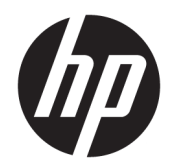

Ghid pentru utilizator

© Copyrčght 2016 HP Development Company, L.P.

AMD este o marcă comercială a companiei Advanced Micro Devices, Inc. Intel, Thunderbolt, logoul Thunderbolt și vPro sunt mărci comerciale ale Intel Corporation în S.U.A. și/sau în alte țări/regiuni. NVIDIA este o marcă comercială și/sau marcă comercială înregistrată a NVIDIA Corporation în S.U.A. și în alte țări/regiuni. Windows este marcă comercială înregistrată sau marcă comercială a Microsoft Corporation în Statele Unite și/sau în alte țări/regiuni.

Informațiile cuprinse în acest document pot fi modificate fără înștiințare prealabilă. Singurele garanții pentru produsele și serviciile HP sunt specificate în declarațiile exprese de garanție ce însoțesc respectivele produse și servicii. Nimic din conținutul de față nu trebuie interpretat ca reprezentând o garanție suplimentară. Compania HP nu va fi răspunzătoare pentru erorile tehnice sau editoriale ori pentru omisiunile din documentația de față.

Ediția a treia: August 2016

Prima ediție: Ianuarie 2016

Cod document: 851549-273

# **Cuprins**

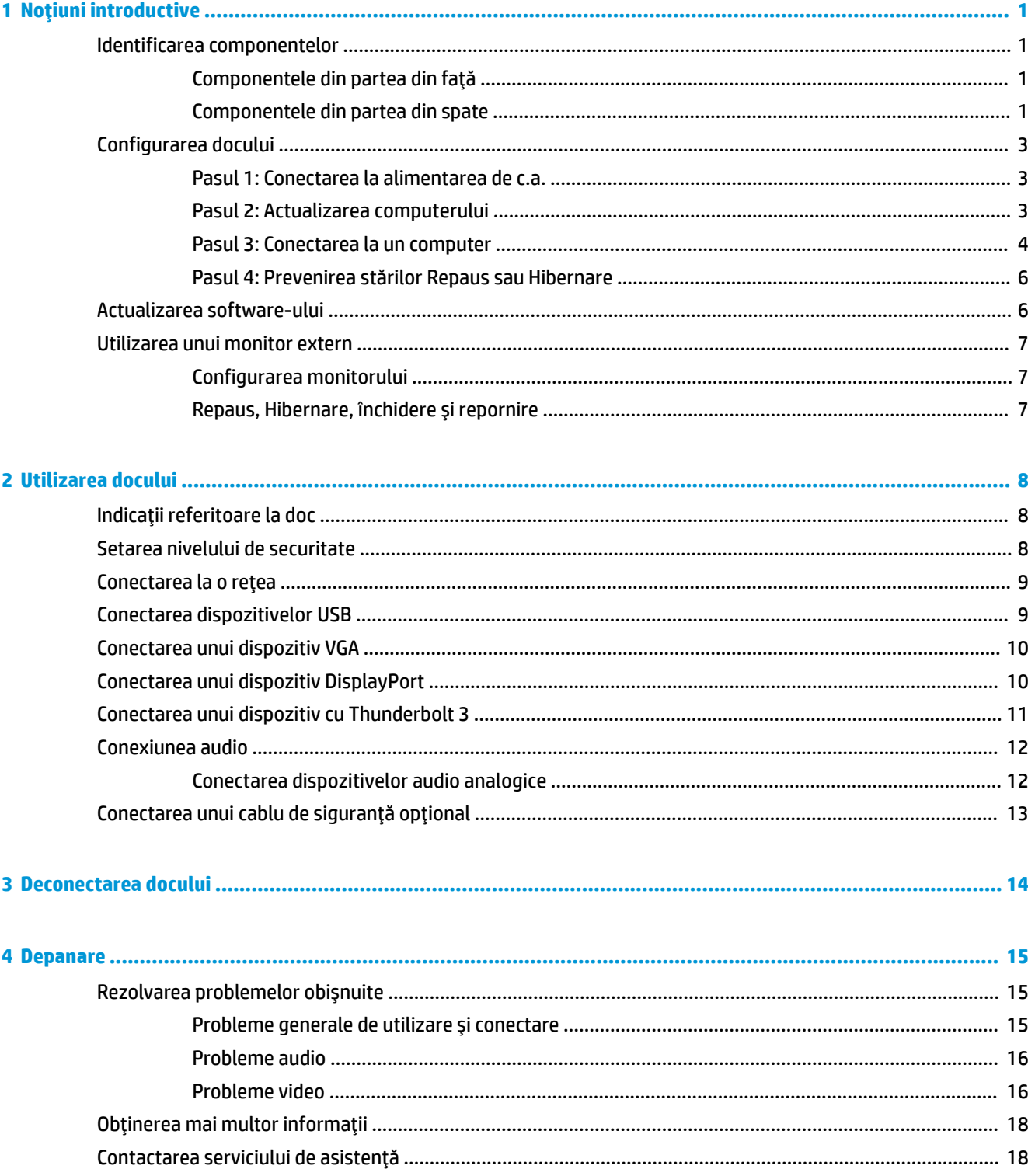

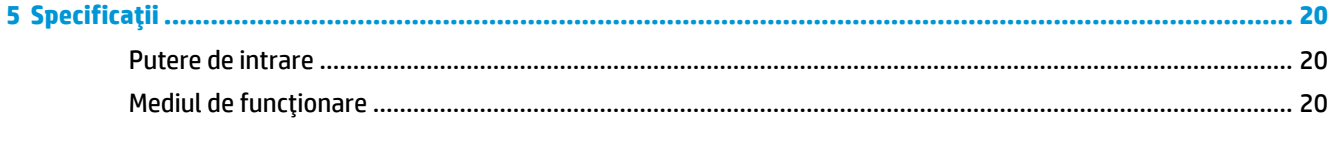

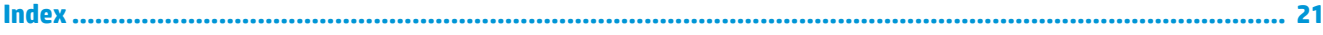

# <span id="page-4-0"></span>**1** Noțiuni introductive

## **Identificarea componentelor**

Acest capitol prezintă caracteristicile hardware vizibile ale docului și furnizează instrucțiunile de configurare.

**WOTĂ:** Computerul dvs. poate să nu fie echipat pentru a beneficia de toate caracteristicile disponibile ale docului.

## **Componentele din partea din față**

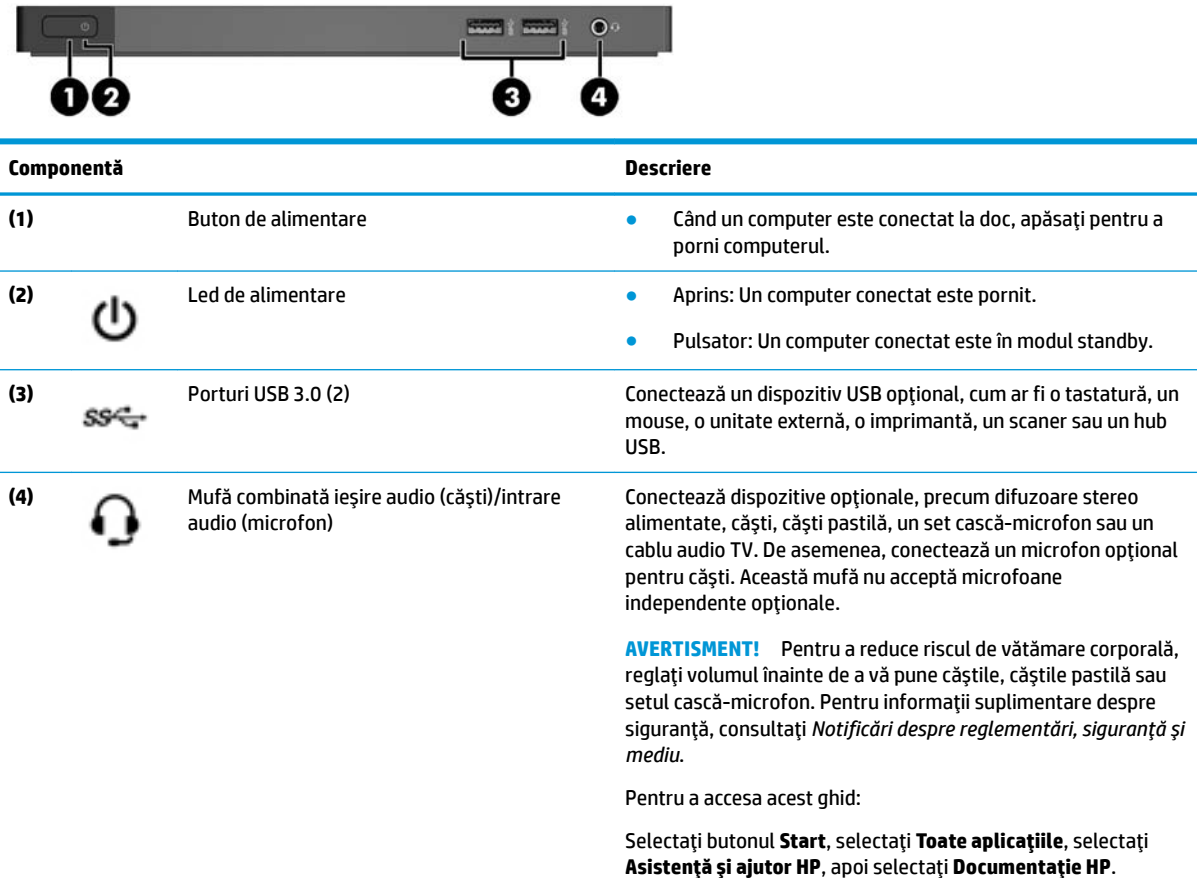

### **Componentele din partea din spate**

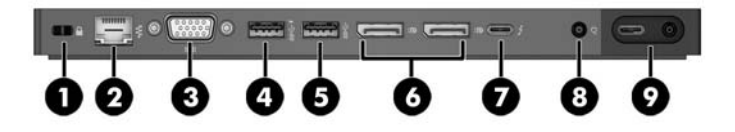

<span id="page-5-0"></span>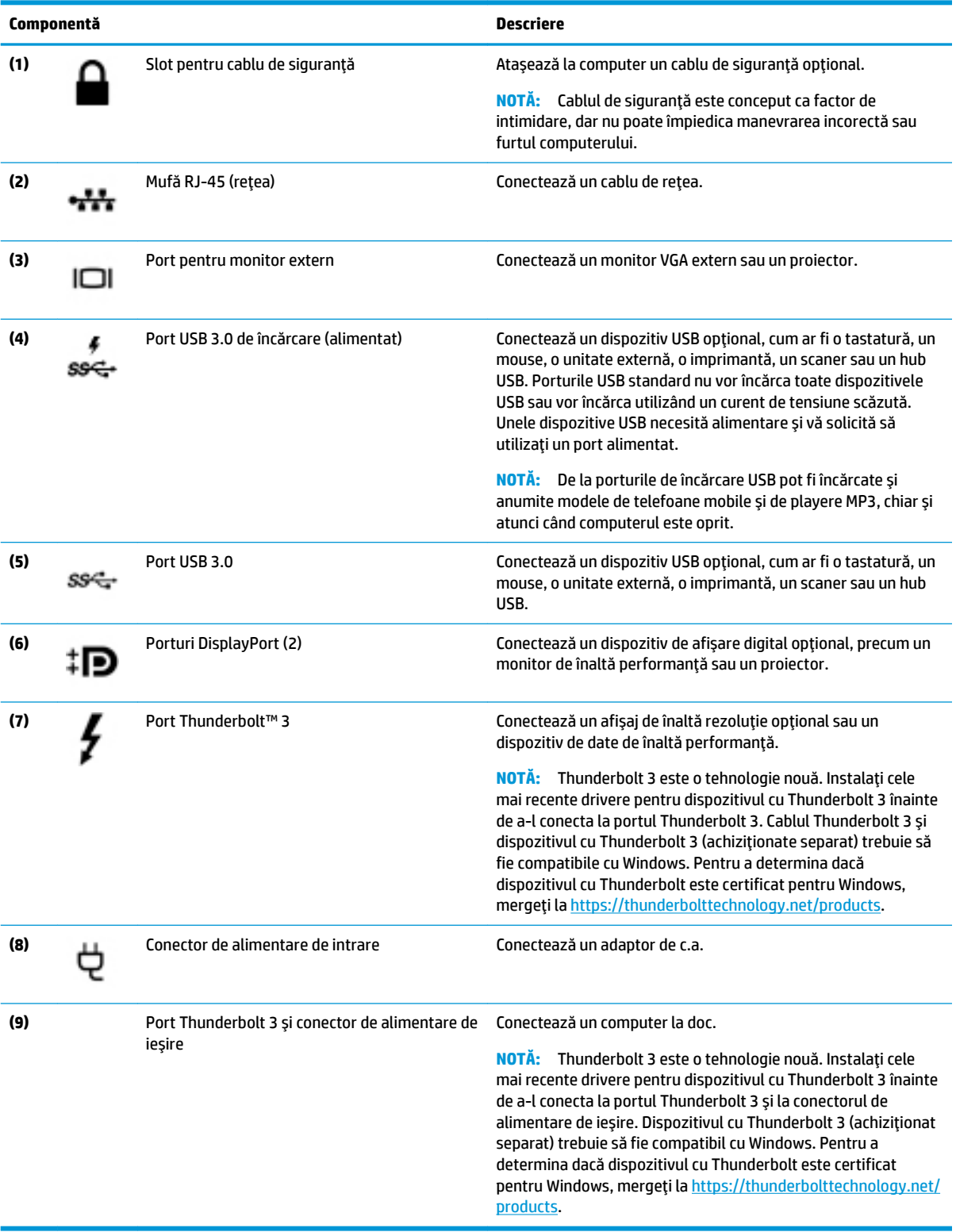

# <span id="page-6-0"></span>**Configurarea** docului

## Pasul 1: Conectarea la alimentarea de c.a.

AVERTISMENT! Pentru a reduce riscul de electrocutare sau de deteriorare a echipamentului:

Conectați cablul de alimentare la o priză de c.a. ușor accesibilă în orice moment.

Deconectați alimentarea de la echipament scoțând cablul de alimentare din priza de c.a.

În cazul în care cablul de alimentare are un ștecăr cu 3 pini, conectați cablul într-o priză împământată (cu 3 pini). Nu dezactivați pinul de împământare al cablului de alimentare, de exemplu, nu atașați un adaptor cu 2 pini. Pinul de împământare reprezintă o caracteristică importantă de securitate.

Pentru a asigura funcționarea corectă a tuturor caracteristicilor docului, conectați docul la o sursă de alimentare de c.a. utilizând cablul de alimentare al docului.

- **1.** Conectați un capăt al cablului de alimentare la adaptorul de c.a. (1) și conectați celălalt capăt al cablului de alimentare la o priză de c.a. (2).
- **2.** Conectați adaptorul de c.a. la conectorul de alimentare (3) de la doc.

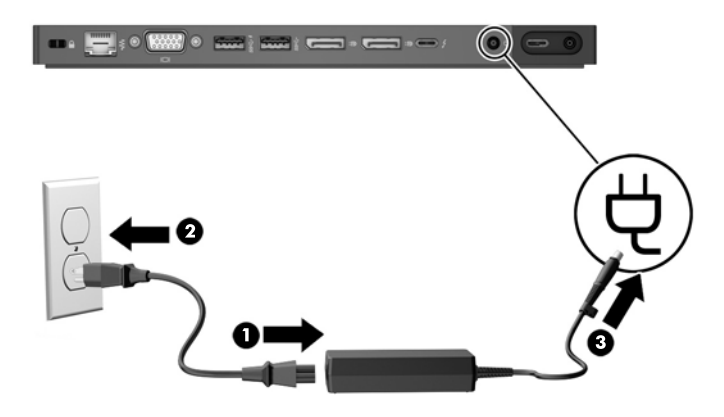

### **Pasul 2: Actualizarea computerului**

Înainte de a conecta docul la computer, actualizați BIOS-ul, software-ul și driverele de pe computer.

Dacă ați cumpărat computerul înainte de luna mai 2016, aceste actualizări sunt necesare. Dacă nu sunteți sigur când a fost cumpărat computerul, HP vă recomandă să urmați această procedură. În caz contrar, continuați cu Pasul 3: Conectarea la un computer, la pagina 4.

**WA NOTĂ:** HP vă recomandă să actualizați BIOS-ul, software-ul și driverele înainte de a vă conecta la doc; în caz contrar, este posibil ca docul să nu funcționeze. Pentru performanțe optime, aveți grijă să mențineți toate software-urile și driverele de pe computer actualizate.

Pentru a actualiza BIOS-ul, software-ul și driverele:

**W NOTĂ:** Dacă ați conectat deja docul la computer, deconectați-l înainte de a urma această procedură.

- 1. Accesați <http://www.hp.com/support>. Selectați Get software and drivers (Obținere software și drivere), introduceți numărul de model al computerului (situat pe eticheta de service a computerului), apoi selectați **Find my product** (Găsire produs).
- **2.** Faceți clic pe legătura pentru computerul respectiv, apoi selectați sistemul de operare.
- <span id="page-7-0"></span>**3.** Descărcați și instalați cel mai recent BIOS.
- 4. Reporniți computerul.
- **5.** Repetați pașii 1 și 2.
- 6. Descărcați și instalați cea mai recentă versiune de Intel® Thunderbolt Secure Connect Driver.
- **7.** Reporniți computerul.
- **8.** Repetați pașii 1 și 2.
- 9. Descărcați și instalați cea mai recentă versiune de Intel Thunderbolt Firmware Update Utility
- **10.** Reporniți computerul.
- 11. Repetați pașii 1 și 2.
- 12. Descărcați și instalați în orice ordine următoarele actualizări:
	- · Drivere pentru placa grafică
	- ASMedia eXtensible Host Controller Driver
	- Broadcom Ethernet Controller Driver
	- Conexant USB Driver
- **13.** Reporniți computerul.

Acum, puteți să conectați docul la computer.

### **Pasul 3: Conectarea la un computer**

Pentru a conecta un computer la doc:

**1.** Conectați cablul inclus la portul Thunderbolt 3 și la conectorul de alimentare de ieșire din partea din spate a docului.

- 2. Conectați celălalt capăt al cablului la portul Thunderbolt 3 și la conectorul de alimentare de intrare sau, la conectorul de alimentare USB Type-C și la portul Thunderbolt de la computer.
- **W NOTĂ:** Asigurați-vă că computerul este fie pornit, fie oprit. HP nu recomandă conectarea la un computer care este în starea de Repaus sau de Hibernare.

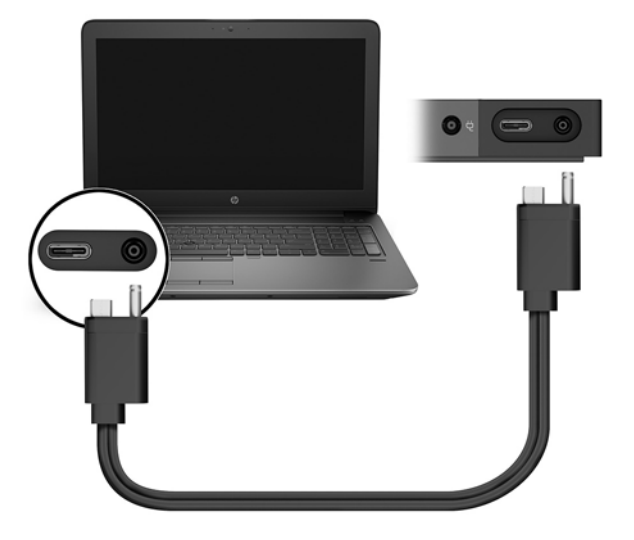

**Figura 1-1** Doc HP ZBook cu Thunderbolt 3 (150 W/200 W)

**Figura 1-2** Doc HP Elite cu Thunderbolt 3 (65 W)

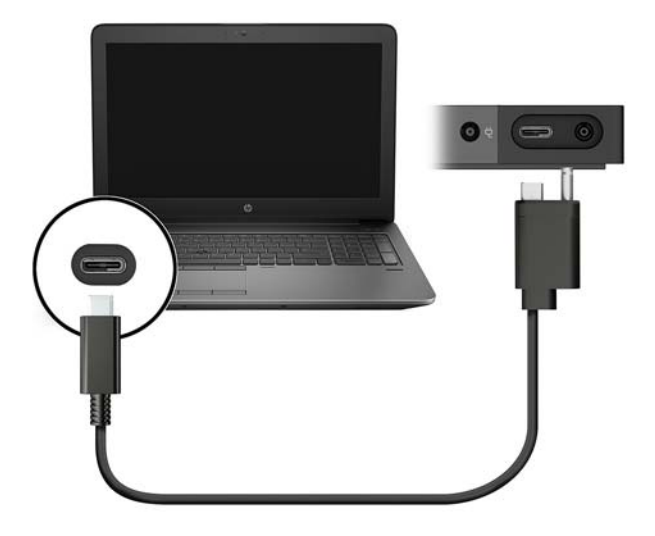

**3.** În caseta de dialog care apare, selectați OK.

**WAOTĂ:** Trebuie să fiți conectat ca administrator la computerul conectat la doc.

Pentru a permite unui utilizator care nu este administrator să selecteze OK, introduceți cheia de registry de non-administrator. Pentru această cheie, contactați consultanța tehnică HP.

**4.** Se deschide o a doua casetă de dialog. Selectați una din opțiunile următoare:

- <span id="page-9-0"></span>**Do Not Connect** (Nu se conectează) – Împiedică docul să se conecteze la computer.
- **Connect Only Once** (Se conectează numai o dată) Permite docului să se conecteze la computer. De fiecare dată când docul este conectat și deconectat, trebuie să vă conectați ca administrator pentru a permite accesul la doc.
- Always Connect (Se conectează întotdeauna) Permite docului să se conecteze la computer. Docul se poate conecta automat la computer după ce este deconectat și reconectat, chiar dacă nu sunteți conectat ca administrator.
- **5.** Selectați OK.

În timp ce docul este conectat la computer, pictograma Thunderbolt **este afișată în zona de notificare**,

în extrema dreaptă a barei de activități.

**SFAT:** Poate exista o mică întârziere înainte ca dispozitivele conectate la doc să fie pregătite pentru a fi utilizate.

### **Pasul 4: Prevenirea stărilor Repaus sau Hibernare**

Repaus și Hibernare sunt stări de economisire a energiei pe care computerul le inițiază automat în oricare din următoarele condiții:

- După o perioadă de inactivitate a computerului
- Când capacul computerului este închis în timp ce computerul este în uz

HP nu recomandă deconectarea docului de la un computer care este în starea de Repaus sau de Hibernare, așadar, dezactivați aceste stări de alimentare utilizând următoarea procedură.

- **1.** Deschideți **Panou de control** și selectați pagina **Opțiuni de alimentare**.
- **WOTĂ:** Pentru instrucțiuni despre accesarea paginii Opțiuni de alimentare, consultați secțiunea de Ajutor și asistență de pe computer.
- **2.** Faceți clic pe Alegerea acțiunii la închiderea capacului. Faceți clic pe Nicio acțiune, apoi faceți clic pe **OK**.
- **3.** Sub Alimentat, selectați Nicio acțiune, apoi faceți clic pe Salvare modificări.

## **\$ctualčzarea software-uluč**

Această secțiune descrie modul de actualizare a software-ului docului pe un computer care funcționează cu sistemul de operare Windows® 10.

- **MOTĂ:** Mai întâi, asigurați-vă că ați actualizat software-ul computerului. Consultați Pasul 2: Actualizarea computerului, la pagina 3.
	- 1. Cu computerul pornit, sistemul Windows în executie și Internetul conectat, conectati docul la computer.
	- **2.** Accesați www.hp.com/support.
		- **a.** Selectați Get software and drivers (Obținere software și drivere), introduceți numărul de model al docului (situat pe partea inferioară a docului), apoi selectați **Find my product** (Găsire produs).
		- **b.** Faceti clic pe legătura pentru docul respectiv, apoi descărcati cel mai recent software.

## <span id="page-10-0"></span>**Utilizarea unui monitor extern**

### **Configurarea** monitorului

Utilizați sistemul Windows pentru a configura afișajul unui monitor atașat la doc.

- 1. Tastați panou de control în caseta de căutare din bara de activități, apoi selectați Panou de **control**. Selectați Aspect și personalizare.
- 2. Pentru a vizualiza imaginea ecranului numai pe monitor, selectați Doar pe al doilea ecran.

 $-$  sau  $-$ 

Pentru a vizualiza imaginea ecranului extinsă pe ambele dispozitive, computer și monitor, selectați **Extindere.** 

– sau –

Pentru a vizualiza simultan imaginea ecranului pe ambele dispozitive, computer și monitor, selectați **Dublare**.

De asemenea, puteți să accesați setările de afișare apăsând tasta Windows + p.

Un computer care utilizează grafica Intel HD poate să accepte până la trei monitoare, inclusiv monitorul computerului. Un computer care utilizează grafica NVIDIA® poate să accepte până la patru monitoare, inclusiv monitorul computerului. Un computer care utilizează grafica AMD poate să accepte până la șase monitoare, inclusiv monitorul computerului. Un computer care utilizează grafica hibridă poate să accepte până la șase monitoare externe. Limitările de afișare variază în funcție de computer. Pentru mai multe informații despre utilizarea mai multor afișaje, mergeți la <http://h20195.www2.hp.com/V2/GetPDF.aspx/4AA5-2657ENW>.

Dacă un monitor este conectat la portul HDMI sau USB Type-C al computerului, numărul de monitoare pe care le puteți conecta la doc poate fi mai mic de trei.

### **Repaus, Hibernare, închidere și repornire**

Dacă computerul inițiază starea de Repaus sau de Hibernare, monitorul se oprește. Când computerul iese din starea de Repaus sau de Hibernare, monitorul conectat revine la setările de monitor anterioare.

Dacă reporniți sau închideți computerul, apoi îl reporniți, monitorul conectat revine la setările de monitor anterioare.

# <span id="page-11-0"></span>**2 Utilizarea** docului

## **Indicații referitoare la doc**

**Sisteme de operare** – Pentru o funcționare optimă, utilizați docul cu un computer care funcționează cu sistemul de operare Windows 10. Sunt acceptate numai computerele cu porturi Thunderbolt 3.

**MOTĂ:** Docul nu acceptă medii de preîncărcare precum încărcarea PXE.

- Alimentare Pentru a utiliza caracteristicile docului, sursa de alimentare de c.a. trebuie să fie conectată la doc.
- **Conectare și deconectare** Docul poate fi conectat sau deconectat de la computer indiferent dacă computerul este pornit sau oprit. (Consultați Pasul 3: Conectarea la un computer, la pagina 4 și Deconectarea docului, la pagina 14.)
- **MOTĂ:** HP nu recomandă conectarea sau deconectarea de la un computer care este în starea de Repaus sau de Hibernare.
- **Dispozitive externe** Când docul este conectat la computer, dispozitivele externe pot fi conectate la porturile de la doc sau la porturile de la computer.
- Viteză și caracteristici avansate Pentru a utiliza toate caracteristicile docului, computerul și monitorul trebuie să accepte Thunderbolt 3, USB 3.0 și DisplayPort 1.2. Dacă dispozitivele nu acceptă aceste tehnologii, puteți totuși să utilizați funcțiile pentru porturile USB 2.0 și DisplayPort 1.1.

## **Setarea nivelului de securitate**

Docul acceptă Direct Memory Access (DMA), o funcție care necesită un anumit nivel de securitate Thunderbolt.

**W NOTĂ:** Consultați-vă cu administratorul IT înainte de a încerca următoarea procedură.

Pentru a configura această setare:

**1.** Pe computere sau pe tabletele cu tastaturi, porniți sau reporniți computerul și, când apare sigla HP, apăsați f10 pentru a intra în Computer Setup.

 $-$  sau  $-$ 

Pe tabletele fără tastaturi, opriți tableta. Apăsați butonul de alimentare în combinație cu butonul de reducere a volumului, până când este afișat meniul de pornire, apoi atingeți F10 pentru a intra în Computer Setup.

- **2.** Selectați Advanced (Avansat), selectați Port Options (Opțiuni port), apoi selectați Thunderbolt Security **Level** (Nivel securitate Thunderbolt).
- **3.** Selectați un nivel de securitate.

Sunt disponibile următoarele niveluri de securitate:

- <span id="page-12-0"></span>**Security level 0: PCIe and DisplayPort – No Security** (Nivel de securitate 0: PCIe și DisplayPort – Fără securitate) – La computer sau doc, pot fi conectate orice dispozitive, fără permisiunea utilizatorului.
- **Security level 1: PCIe and DisplayPort User Authorization** (Nivel de securitate 1: PCIe și DisplayPort – Autorizarea utilizatorului) – La computer sau doc, pot fi conectate orice dispozitive, cu permisiunea utilizatorului.
- **Security level 2: PCIe and DisplayPort Secure Connect** (Nivel de securitate 2: PCIe și DisplayPort – Conectare cu securizare) – La computer sau doc, pot fi conectate orice dispozitive, cu permisiunea utilizatorului, dacă acestea conțin un certificat sau un cip de securitate.
- **Security level 3: DisplayPort and USB** (Nivel de securitate 3: DisplayPort și USB) La doc nu pot fi conectate dispozitive. Funcționează numai porturile USB și DisplayPort de la computer.

## **Conectarea la o reţea**

Puteți să conectați computerul la o rețea prin doc. În acest caz este necesar un cablu Ethernet (cumpărat separat).

AVERTISMENT! Pentru a reduce riscul de electrocutare, incendiu sau deteriorare a echipamentului, nu conectați un cablu de modem sau un cablu telefonic la o priză RJ-45 (de rețea).

- **1.** Conectați docul la computer.
- **2.** Conectați un capăt al cablului Ethernet la mufa RJ-45 (rețea) de la doc și conectați celălalt capăt la o mufă de perete RJ-45 sau la un ruter.
- **MOTĂ:** În cazul în care cablul de rețea conține un circuit de eliminare a zgomotului, care împiedică interferența de la recepția TV și radio, orientați spre computer capătul de cablu pe care se află circuitul.

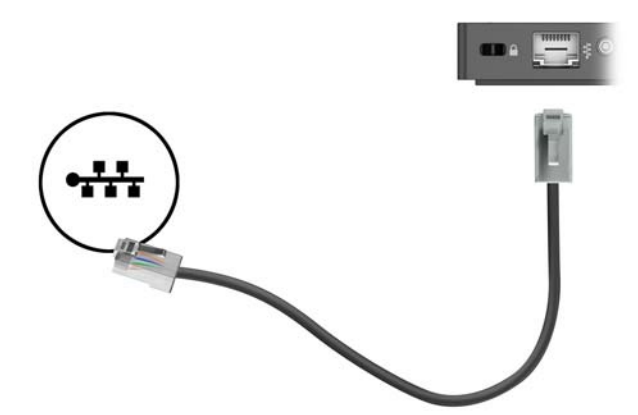

Portul RJ-45 de la doc nu acceptă tehnologia Intel vPro™. Pentru a utiliza tehnologia Intel vPro, conectați-vă la o rețea wireless sau utilizați un port RJ-45 de la computer.

## **Conectarea dispozitivelor USB**

Docul are patru porturi USB: două porturi USB 3.0 pe panoul din față, un port USB 3.0 pe panoul din spate și un port de încărcare USB 3.0 pe panoul din spate. Utilizați porturile USB pentru a conecta dispozitive USB externe opționale, precum o tastatură și un mouse.

<span id="page-13-0"></span>**W NOTĂ:** Asigurați-vă că dispozitivul extern respectă specificațiile de alimentare ale docului. Utilizarea unui dispozitiv necorespunzător poate dezactiva portul la care este atașat dispozitivul. Pentru a reseta portul, consultați Depanare, la pagina 15.

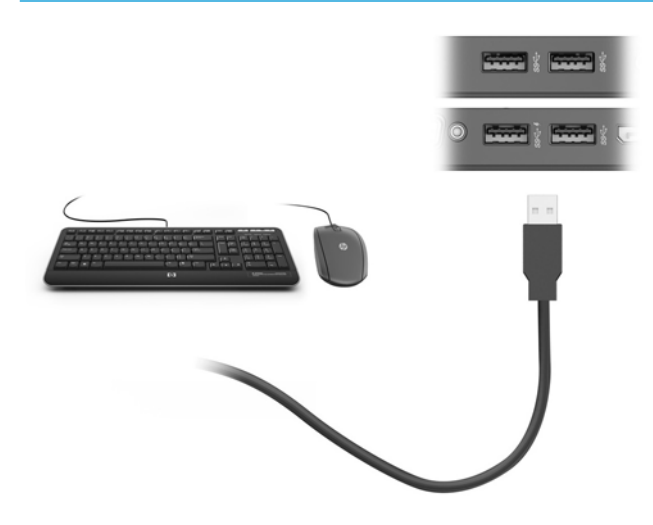

## **Conectarea unui dispozitiv VGA**

**WALCO NOTĂ:** Pentru a conecta un dispozitiv video VGA la doc, aveți nevoie de un cablu VGA, care se comercializează separat.

Pentru a vedea imaginea ecranului computerului pe un monitor VGA extern sau proiectată pentru o prezentare, conectați un monitor sau un proiector la portul VGA al docului.

Conectați cablul VGA de la monitor/proiector la portul VGA de la doc, după cum se arată în ilustrație.

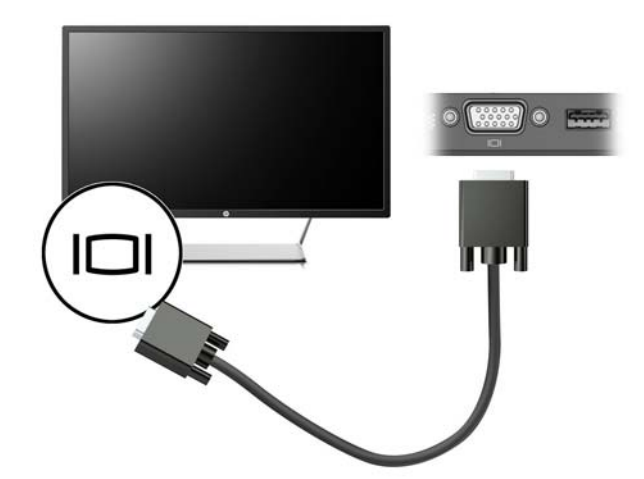

## **Conectarea unui dispozitiv DisplayPort**

**MOTĂ:** Pentru a conecta un dispozitiv video DisplayPort la doc, aveți nevoie de un cablu DisplayPort, care se comercializează separat.

De asemenea, docul poate fi conectat la un dispozitiv extern, precum un monitor sau un proiector, prin portul DisplayPort.

<span id="page-14-0"></span>Portul DisplayPort al docului acceptă monitoare externe cu o rezoluție de până la 4096 × 2160. În cazul în care conectați câte un monitor extern de 4096 × 2160 la fiecare port DisplayPort al docului, trebuie să reduceti frecvența la 30 Hz. În cazul în care conectați un monitor extern de 4096 × 2160 la un port DisplayPort al docului și un monitor extern de 4096 × 2160 la portul USB Type-C al docului utilizând adaptorul USB-Type-C-la-DisplayPort, puteți să lăsați frecvența la 60 Hz.

Docul acceptă un monitor de 5120 × 2880 când acesta este conectat la ambele porturi DisplayPort.

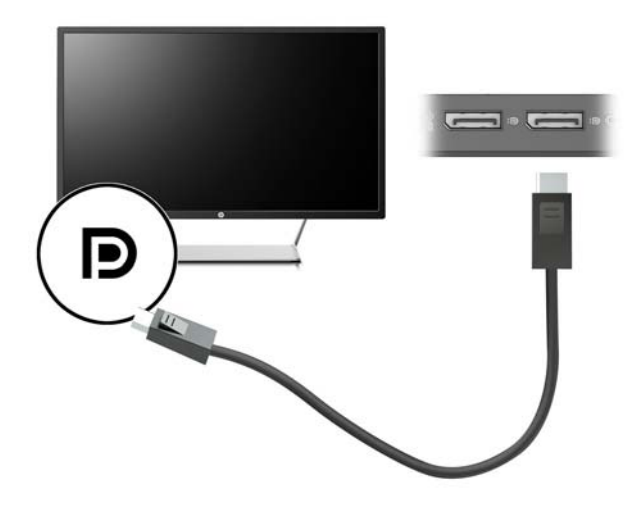

## **Conectarea unui dispozitiv cu Thunderbolt 3**

Portul Thunderbolt 3 conectează un dispozitiv de afisare de înaltă rezolutie optional sau un dispozitiv de date de înaltă performanță. Acest port asigură performanțe mai înalte decât portul de monitor extern VGA și îmbunătățește conectivitatea digitală.

Acest conector acceptă numai dispozitive cu Thunderbolt 3.

- **WOTĂ:** Instalati cele mai recente drivere pentru dispozitivul cu Thunderbolt 3 înainte de a-l conecta la portul Thunderbolt 3. Cablul Thunderbolt 3 și dispozitivul cu Thunderbolt 3 (achizitionate separat) trebuie să fie compatibile cu Windows. Pentru a determina dacă dispozitivul cu Thunderbolt este certificat pentru Windows, mergeti la<https://thunderbolttechnology.net/products>.
	- **1.** Conectați un capăt al cablului Thunderbolt 3 la portul Thunderbolt de la doc.

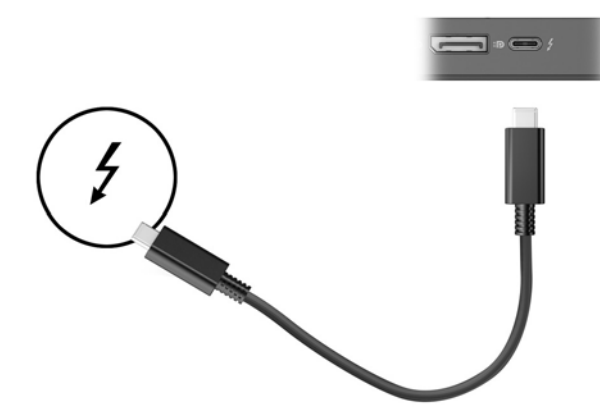

**2.** Conectați celălalt capăt al cablului la un dispozitiv de afișare de înaltă rezoluție sau la un dispozitiv de date de înaltă performanţă.

# <span id="page-15-0"></span>**Conexiunea** audio

AVERTISMENT! Pentru a reduce riscul de vătămare, micșorați setarea volumului înainte de a vă pune căștile, căștile pastilă sau setul cască-microfon. Pentru informații suplimentare despre siguranță, consultați *Notificări despre reglementări, siguranță și mediu.* 

Pentru a accesa acest document:

**▲** Selectați butonul Start, selectați Toate aplicațiile, selectați Asistență și ajutor HP, apoi selectați **Documentație HP.** 

Puteți să conectați căști sau difuzoare direct la mufa combinată de intrare audio (căști)/ieșire audio (microfon) de la doc. De asemenea, puteți să conectați dispozitive audio analogice.

Căștile combinate cu un microfon sunt denumite seturi cască-microfon. Puteți să conectați seturile cascămicrofon cu cablu la mufa combinată de ieșire audio (căști)/intrare audio (microfon) de la doc.

### **Conectarea dispozitivelor audio analogice**

Pentru a conecta un echipament audio analogic:

- 1. Conectați un capăt al unui cablu audio Y (cumpărat separat) la mufa pentru căști de la doc.
- **2.** Conectați celălalt capăt la mufele de intrare audio roșie și albă de la televizor sau de la echipamentul stereo. Pentru denumirile și pozițiile mufelor, consultați manualul televizorului sau al echipamentului stereo.

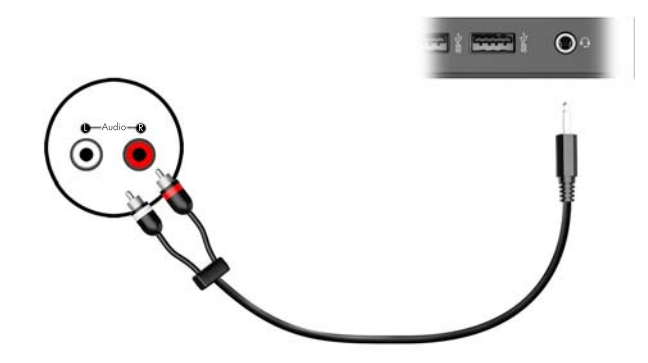

## <span id="page-16-0"></span>**Conectarea unui cablu de siguranță opțional**

**W** NOTĂ: Cablul de siguranță este conceput ca factor de intimidare, dar nu poate împiedica manevrarea incorectă sau furtul docului.

Pentru a instala un cablu de siguranță:

- 1. Petreceți cablul de siguranță în jurul unui obiect bine fixat.
- **2.** Introduceți cheia în dispozitivul de blocare a cablului (1).
- **3.** Introduceți dispozitivul de blocare a cablului în slotul pentru cablu de siguranță de la doc (2), apoi răsuciți cheia.

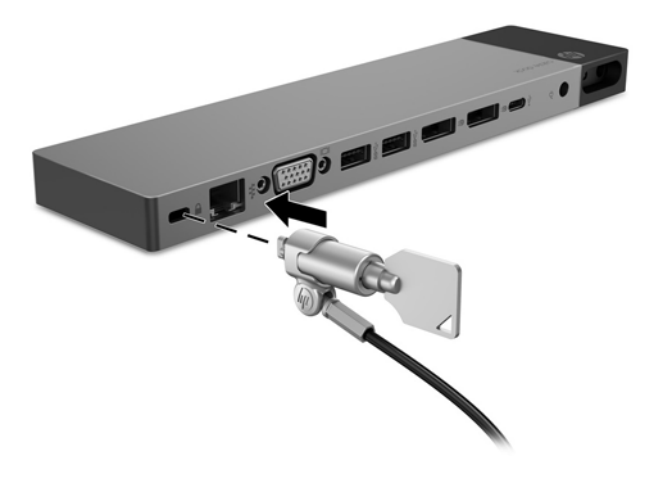

4. Scoateți cheia.

# <span id="page-17-0"></span>**3 Deconectarea docului**

Pentru a deconecta docul de la computer, urmați acești pași:

▲ Deconectați cablul inclus de la computer.

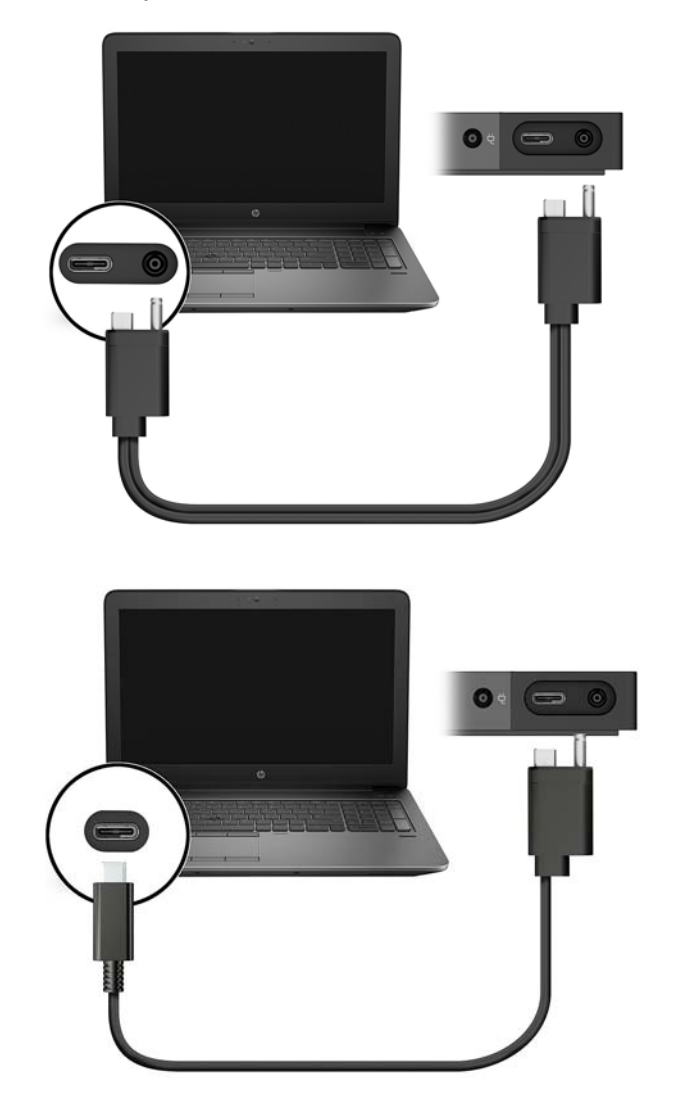

Când docul a fost deconectat cu succes de la computer, pictograma Thunderbolt  $\Box$  nu mai apare în zona

de notificare.

**W NOTĂ:** Nu reporniți și nu închideți computerul și nu inițiați starea de Repaus sau de Hibernare, până când pictograma Thunderbolt nu dispare din zona de notificare.

# <span id="page-18-0"></span>**4 Depanare**

# **Rezolvarea problemelor obișnuite**

Următoarele tabele listează probleme posibile și soluțiile recomandate.

## **Probleme generale de utilizare și conectare**

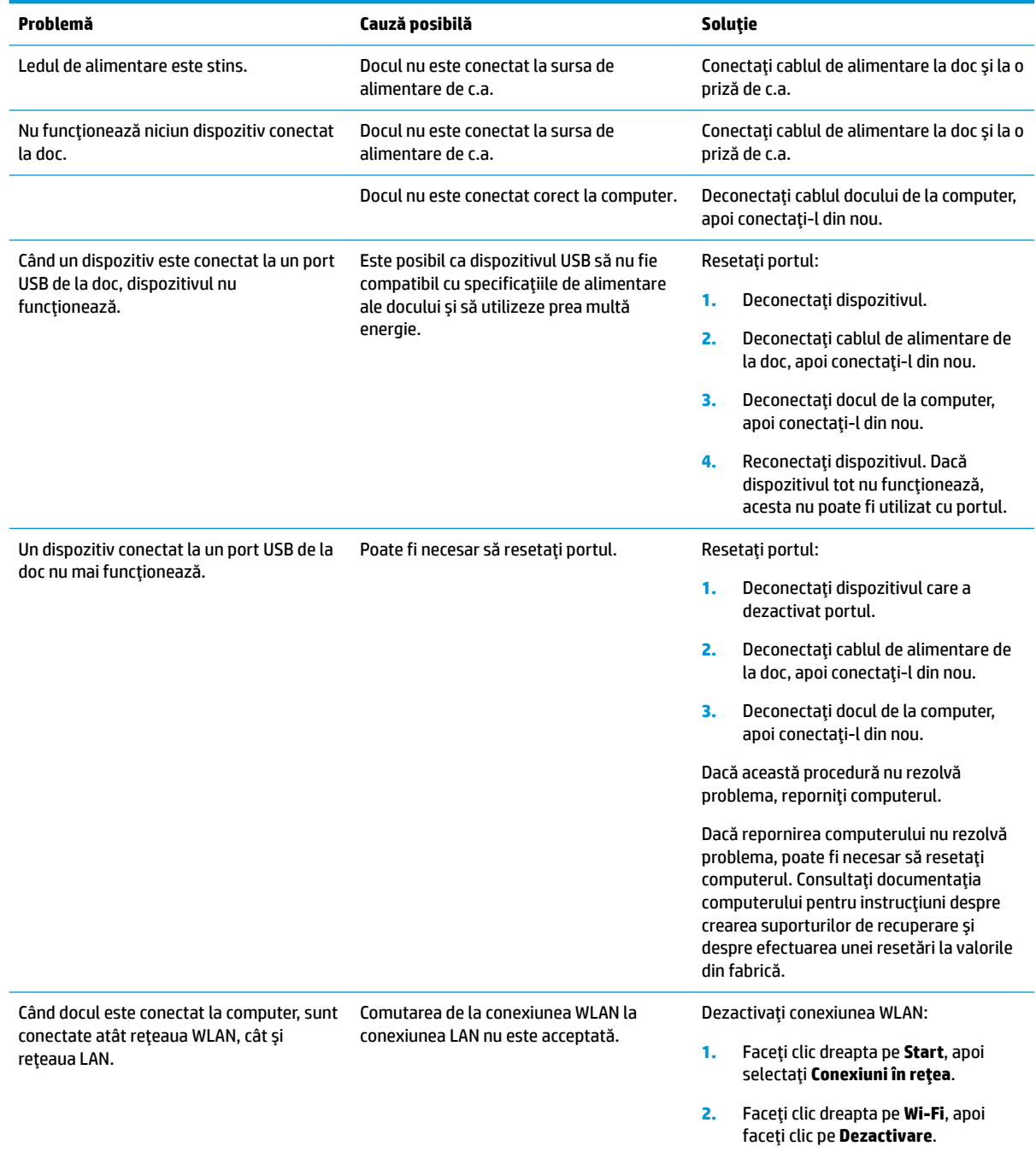

<span id="page-19-0"></span>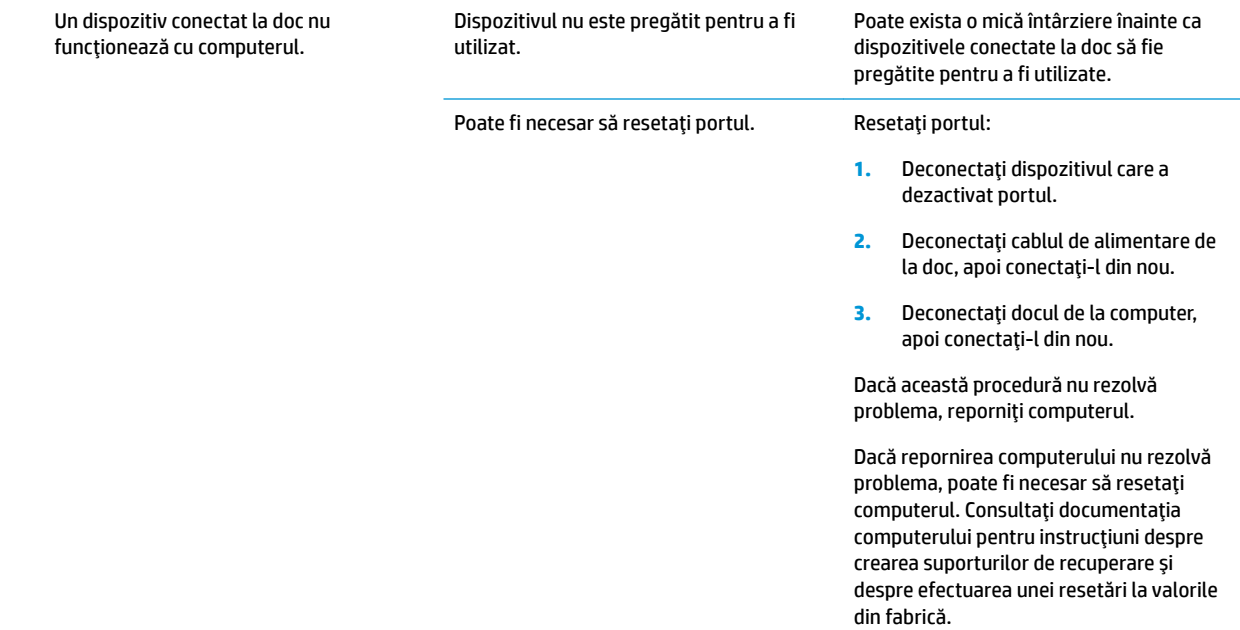

## **Probleme audio**

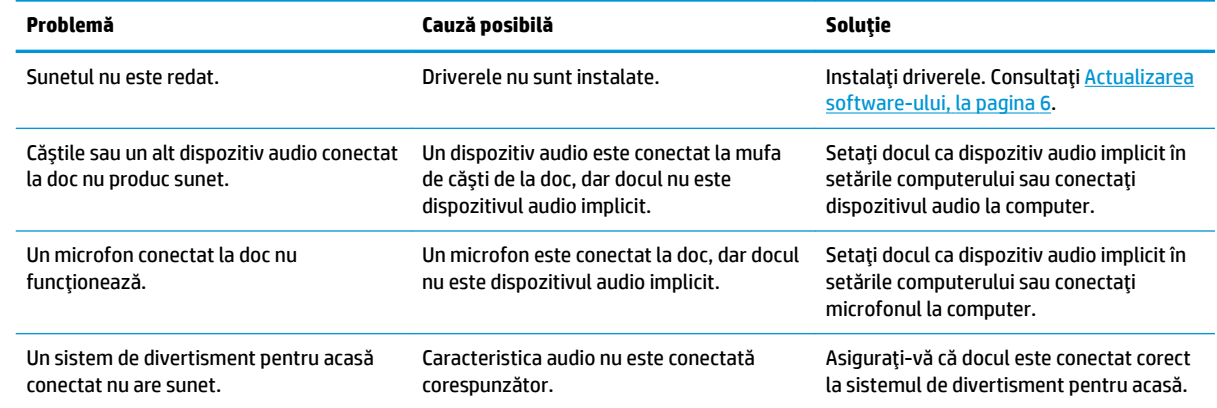

## **Probleme video**

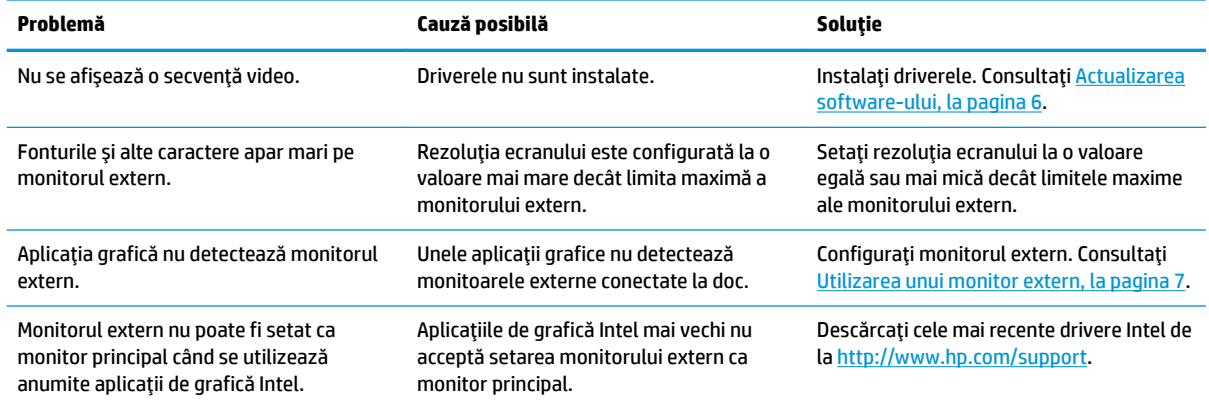

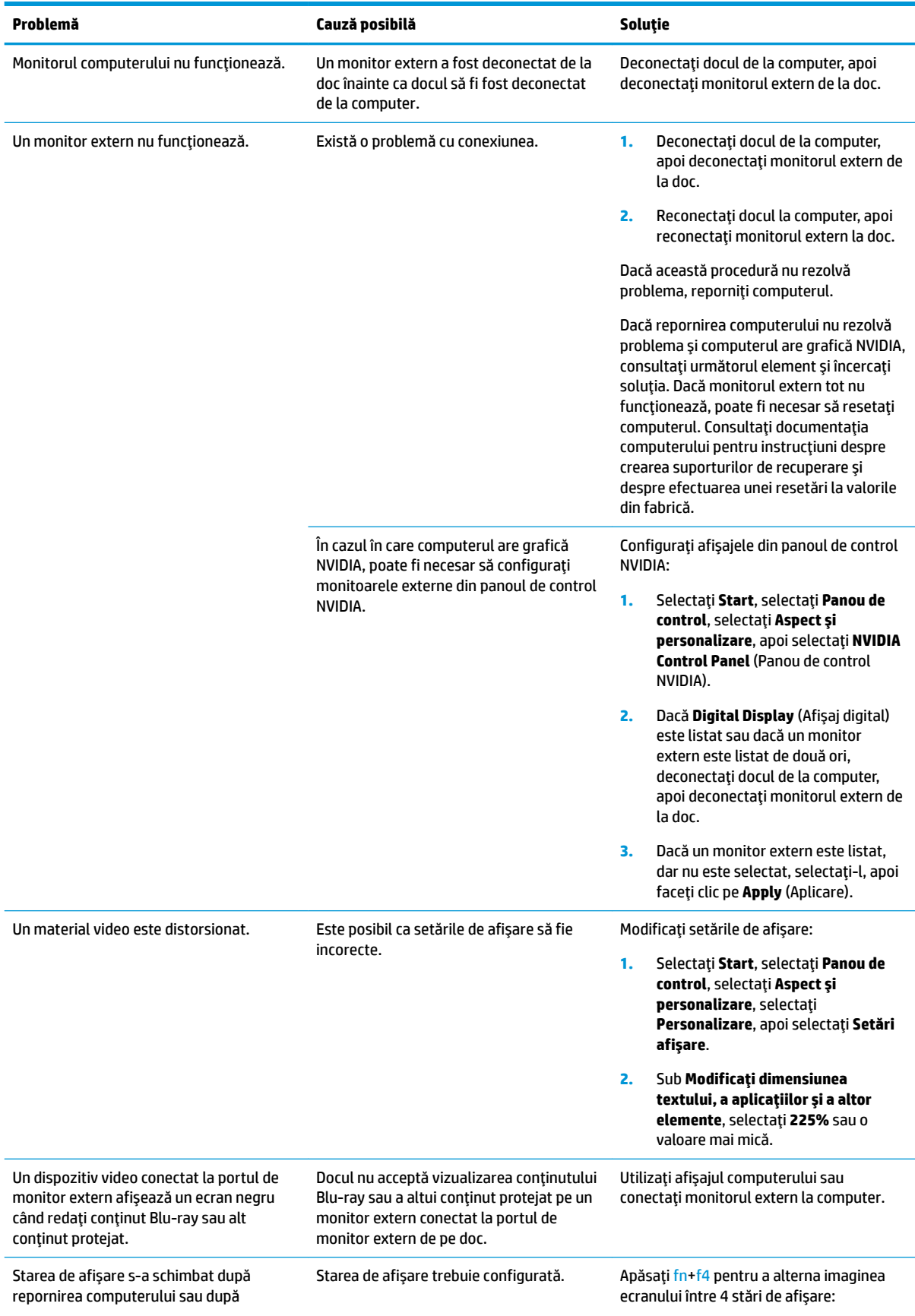

<span id="page-21-0"></span>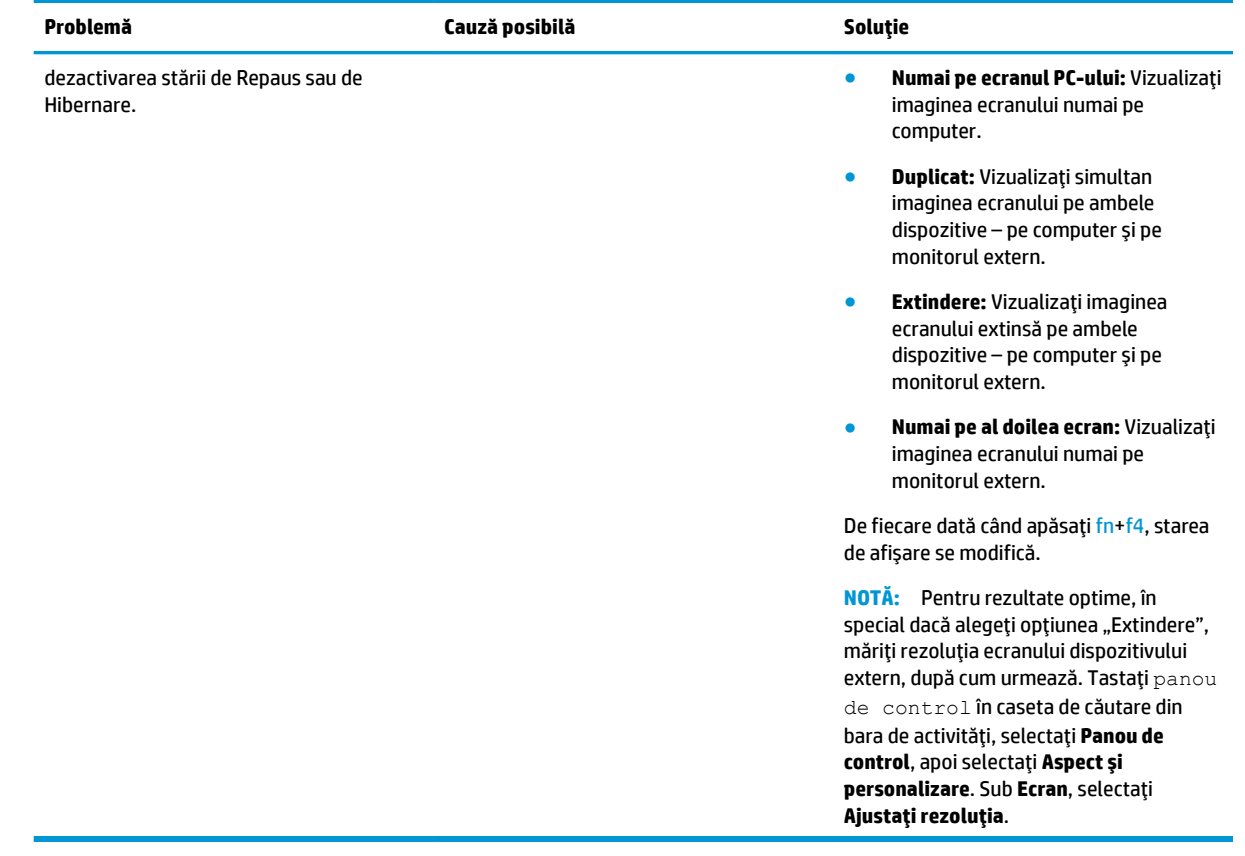

## **Obținerea mai multor informații**

- Pentru informații cuprinzătoare despre doc, precum și despre agenția guvernamentală și informațiile de siguranță privind utilizarea docului, accesați Ajutor și asistență.
- Site-ul Web HP [\(http://www.hp.com](http://www.hp.com)) furnizează noutăți despre produs și actualizări de software.

## **Contactarea serviciului de asistență**

Dacă nu reușiți să rezolvați o problemă utilizând sfaturile de depanare din acest capitol, poate fi necesar să contactați serviciul de asistență.

Pentru cea mai rapidă rezolvare a problemei, trebuie să aveți disponibile următoarele informații atunci când contactați serviciul de asistență:

- **MOTĂ:** Numărul de serie și alte informații despre doc pot fi găsite pe eticheta de service situată în partea inferioară a docului.
	- Numele și numărul de model pentru computer și pentru doc
	- · Numerele de serie pentru computer și doc
	- Datele la care au fost cumpărate computerul și docul
	- Condițiile în care a survenit problema
	- Mesajele de eroare care s-au afișat
- Hardware-ul și software-ul pe care le utilizați
- Producătorul și modelul componentelor conectate la computer și la doc

Pentru a contacta serviciul de asistență utilizând computerul HP, selectați Start, apoi selectați Ajutor și asistență. Faceți clic pe Contactați asistența pentru a porni o sesiune de discuții cu un specialist în asistență.

Pentru asistență în S.U.A., mergeți la [http://www.hp.com/go/contactHP.](http://www.hp.com/go/contactHP) Pentru asistență în întreaga lume, mergeți la [http://welcome.hp.com/country/us/en/wwcontact\\_us.html](http://welcome.hp.com/country/us/en/wwcontact_us.html).

Alegeți din următoarele tipuri de asistență:

**• Discutati online cu un tehnician de la HP.** 

**MOTĂ:** Când serviciul de discuții nu este disponibil într-o anumită limbă, este disponibil în engleză.

- Găsiți numere de telefon din întreaga lume pentru asistență HP.
- Localizați un centru de servicii HP.

# <span id="page-23-0"></span>**5 Specificaţii**

## **Putere de intrare**

Informațiile despre alimentare din această secțiune pot fi utile atunci când intenționați să călătoriți în străinătate cu docul.

Docul funcționează cu curent continuu, care poate fi furnizat de o sursă de alimentare de c.a. sau de c.c. Sursa de alimentare de c.a. trebuie să aibă tensiunea nominală de 100 – 240 V, la 50 – 60 Hz. Deși docul poate fi alimentat de la o sursă independentă de curent continuu, acesta trebuie să fie alimentat numai de la un adaptor de c.a. sau de la o sursă de alimentare de c.c. furnizate și aprobate de HP pentru utilizare cu acest doc.

Docul poate funcționa cu curent continuu în cadrul specificațiilor următoare.

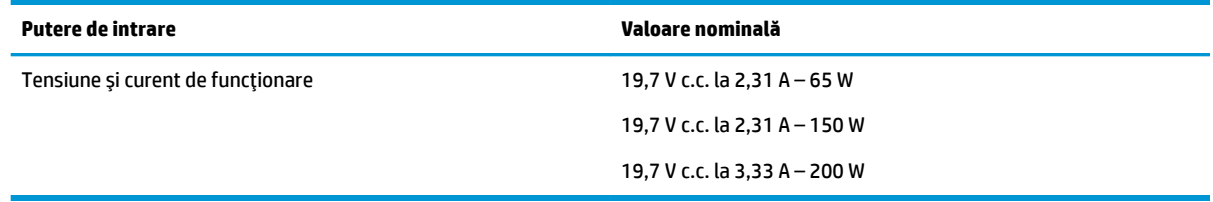

**W NOTĂ:** Acest produs este proiectat pentru sistemele energetice IT din Norvegia, cu tensiune de linie care nu depăşeşte 240 V rms.

**EX NOTĂ:** Tensiunea și curentul de funcționare ale docului pot fi găsite pe eticheta de reglementare a sistemului.

## **Mediul de funcționare**

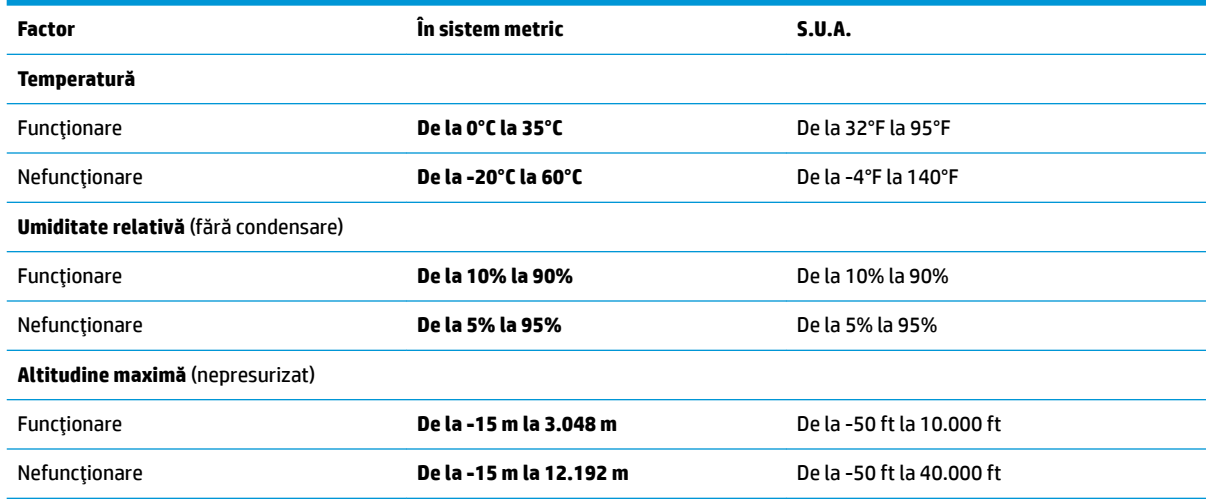

# <span id="page-24-0"></span>**Index**

### **A**

Ajutor și asistență [18](#page-21-0) alimentare doc, conectare [3](#page-6-0) indicații [8](#page-11-0) asistență, contactare [18](#page-21-0) audio, conexiune [12](#page-15-0) audio analogic [12](#page-15-0)

#### **B**

butoane alimentare [1](#page-4-0) buton de alimentare, identificare [1](#page-4-0)

#### **C**

cablu de siguranță, conectare [13](#page-16-0) computer actualizare [3](#page-6-0) conectare [4](#page-7-0) repaus [6](#page-9-0) conector, alimentare [2](#page-5-0) conector alimentare [3](#page-6-0) conector de alimentare, identificare [2](#page-5-0) conectori alimentare [3](#page-6-0) conexiune audio, analogică [12](#page-15-0)

### **D**

depanare [15](#page-18-0) probleme audio [16](#page-19-0) probleme de conectare [15](#page-18-0) probleme generale de utilizare [15](#page-18-0) probleme video [16](#page-19-0) **DisplayPort** identificare [2](#page-5-0) dispozitiv cu DisplayPort, conectare [10](#page-13-0) dispozitiv de blocare, cablu de siguranță [13](#page-16-0) dispozitive externe [8](#page-11-0) dispozitive USB, conectare [9](#page-12-0)

#### **I**

indicatoare luminoase RJ-45 (rețea), identificare [2](#page-5-0)

### **L**

led de alimentare, identificare [1](#page-4-0) leduri, alimentare [1](#page-4-0)

#### **M**

mediu de funcționare [20](#page-23-0) mufă (RJ-45) pentru reţea [9](#page-12-0) mufă căști (ieșire audio) [12](#page-15-0) mufă combinată ieșire audio (căști)/ intrare audio (microfon), identificare [1](#page-4-0) mufă ieșire audio (căști) [12](#page-15-0) mufă rețea, identificare [2](#page-5-0) mufă RJ-45 (rețea) [9](#page-12-0) mufă RJ-45 (rețea), identificare [2](#page-5-0) mufe combinate ieșire audio (căști)/ intrare audio (microfon) [1](#page-4-0) ieșire audio (căști) [12](#page-15-0) reţea [2](#page-5-0) RJ-45 (reţea) [2](#page-5-0), [9](#page-12-0)

**N**

nivel de securitate [8](#page-11-0)

#### **P**

port de monitor extern [10](#page-13-0) port pentru monitor extern [2](#page-5-0) port Thunderbolt 3 identificare [2](#page-5-0) porturi DisplayPort [2](#page-5-0) monitor extern [2](#page-5-0), [10](#page-13-0) Thunderbolt 3 [2](#page-5-0) USB [9](#page-12-0) USB 3.0 de încărcare (alimentate) [2](#page-5-0) VGA [10](#page-13-0) porturi USB, identificare [1,](#page-4-0) [2](#page-5-0) port USB 3.0 [1,](#page-4-0) [2](#page-5-0) port VGA, conectare [10](#page-13-0)

putere de intrare [20](#page-23-0)

### **S**

sisteme de operare acceptate [8](#page-11-0) slot pentru cablu de siguranță [13](#page-16-0) slot pentru cablu de siguranță, identificare [2](#page-5-0) sloturi cablu de siguranță [2](#page-5-0), [13](#page-16-0)

#### **U**

USB 3.0 de încărcare (alimentat), identificare [2](#page-5-0)